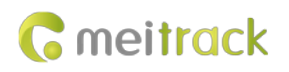

# **MEITRACK RFID User Guide**

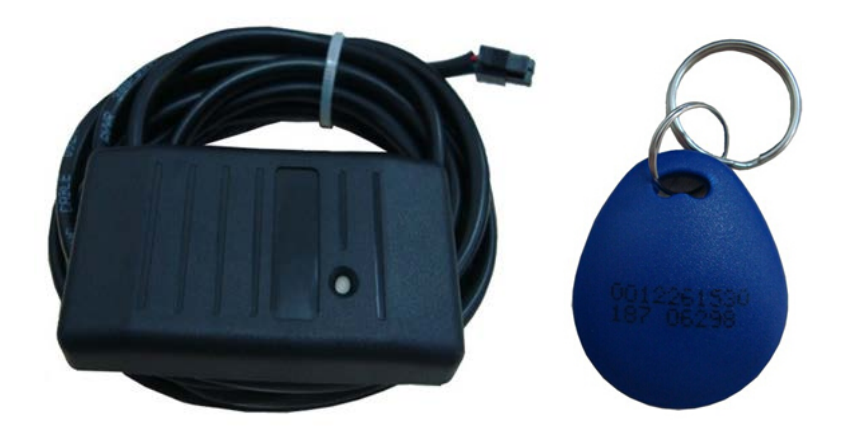

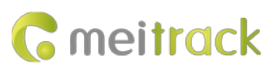

÷.

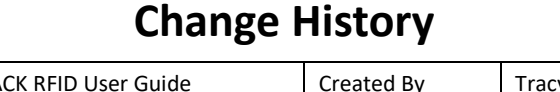

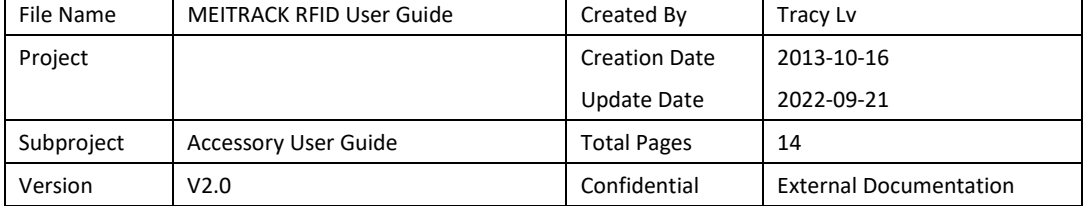

# **Contents**

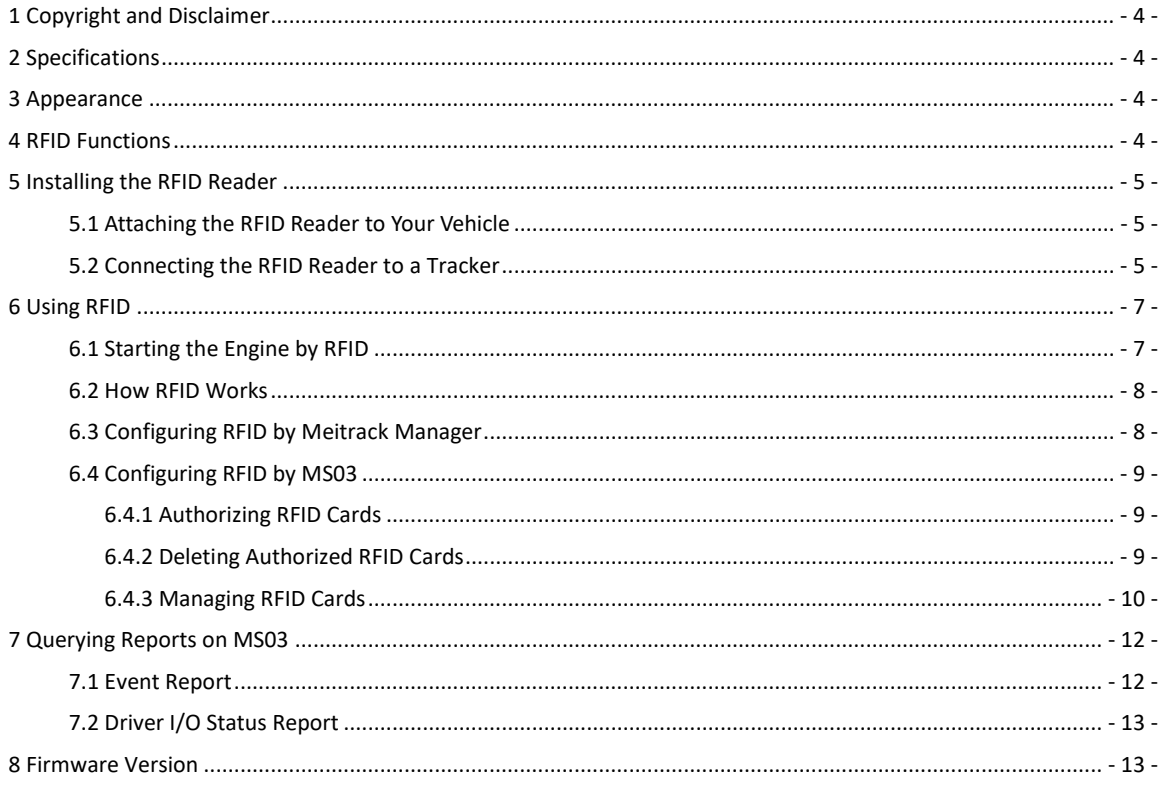

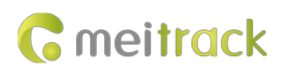

# <span id="page-3-0"></span>**1 Copyright and Disclaimer**

Copyright © 2019 MEITRACK. All rights reserved.

**C** meitrack and  $\bullet$  are trademarks that belong to Meitrack Group.

The user manual may be changed without notice.

Without prior written consent of Meitrack Group, this user manual, or any part thereof, may not be reproduced for any purpose whatsoever, or transmitted in any form, either electronically or mechanically, including photocopying and recording.

Meitrack Group shall not be liable for direct, indirect, special, incidental, or consequential damages (including but not limited to economic losses, personal injuries, and loss of assets and property) caused by the use, inability, or illegality to use the product or documentation.

# <span id="page-3-1"></span>**2 Specifications**

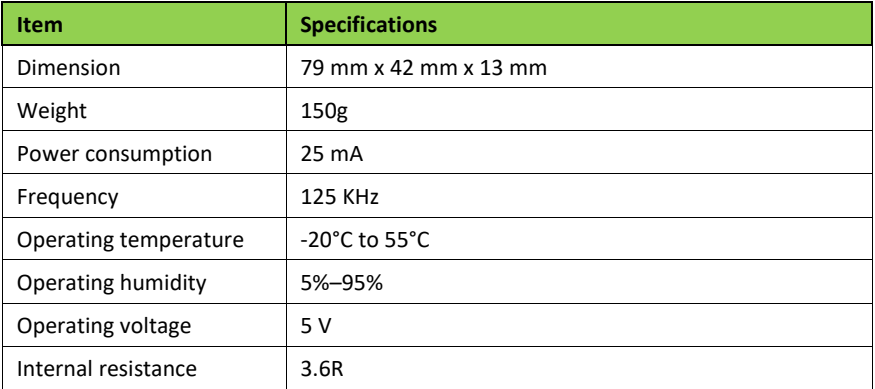

# <span id="page-3-2"></span>**3 Appearance**

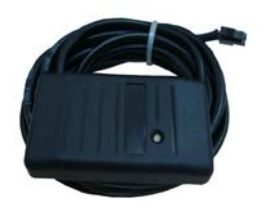

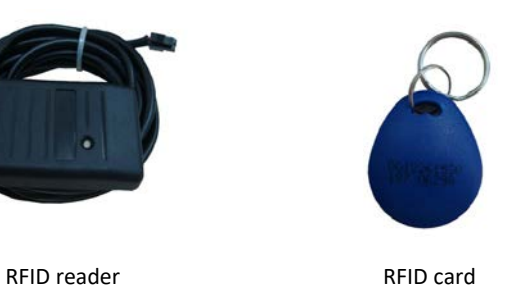

# <span id="page-3-3"></span>**4 RFID Functions**

- Identify the driver ID and grant permission to start the vehicle.
- Through MS03 platform, drivers' attendance can be collected by driver I/O status history.

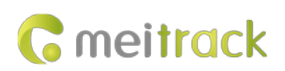

# <span id="page-4-0"></span>**5 Installing the RFID Reader**

## <span id="page-4-1"></span>**5.1 Attaching the RFID Reader to Your Vehicle**

Attach the RFID reader to your vehicle according to your needs.

## <span id="page-4-2"></span>**5.2 Connecting the RFID Reader to a Tracker**

RFID reader's connector:

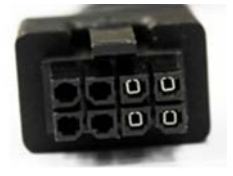

1. Connect the RFID reader to the T1/T333. Dedicated RS232 ports of the T1/T333 are as follows:

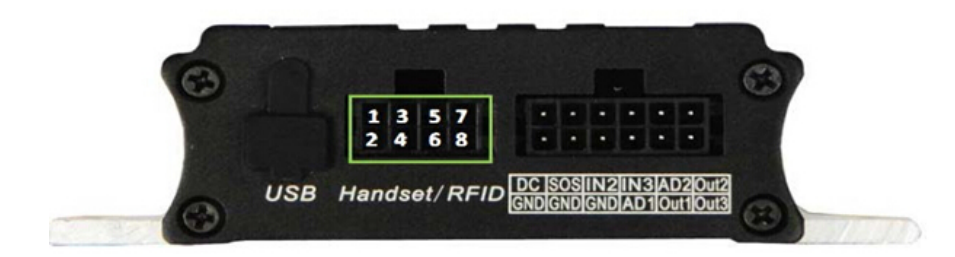

2. Connect the RFID reader to the MDVR.

Because MDVR uses a 4-PIN RS232. when using RFID connection, it is necessary to prepare an 8PIN to 4PIN line.

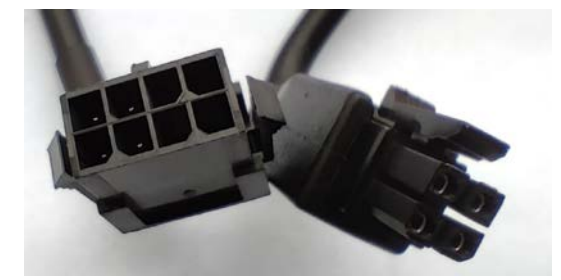

3. Connect the RFID reader to the T366/T366G. Dedicated RS232 cables of the T366/T366G are as follows:

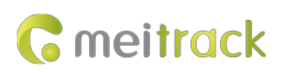

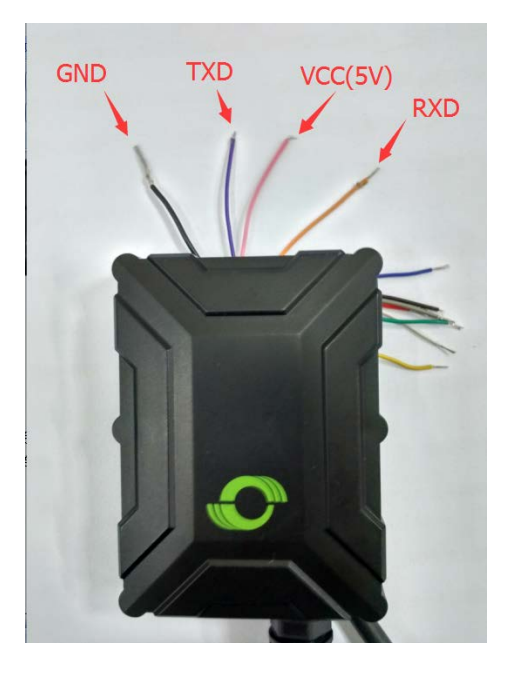

A. Cut off the RFID reader's connector, as shown in the following figure.

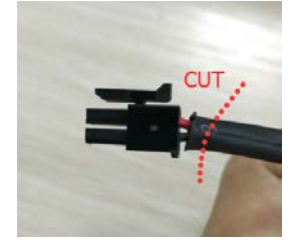

B. Connect the iButton reader to the tracker according to the wiring instructions in the following table.

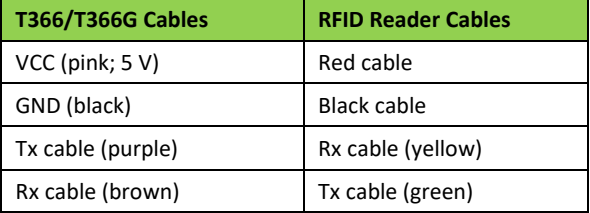

After the RFID reader is connected to a tracker, power on the tracker, then the RFID reader's indicator will blink red. When you swipe the RFID card on the RFID reader, the RFID reader's indicator will blink green once and a "beep" sound will be made. Then the tracker will start to record data.

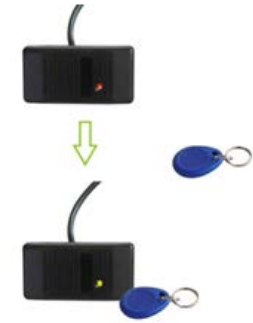

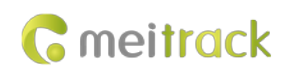

# <span id="page-6-0"></span>**6 Using RFID**

## <span id="page-6-1"></span>**6.1 Starting the Engine by RFID**

Before starting the engine, ensure that:

- 1. The T1/T333/MVT600's input 3 or T366/T366G's input 2 is connected to the engine detection cable.
- 2. A RFID card has been authorized.
- 3. The tracker's output 1 is connected to the engine control cable through a relay, as shown in the following figure.

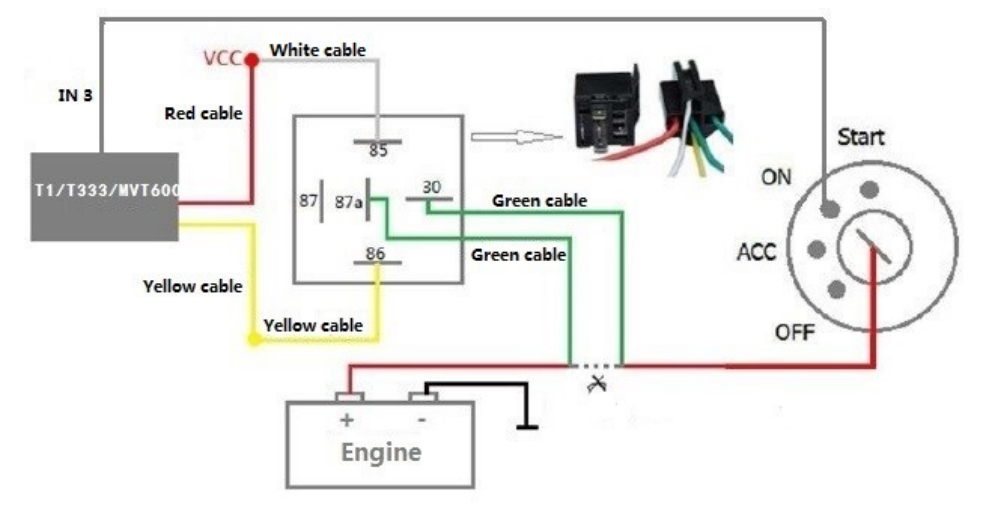

Note: For details about how to authorize a RFID card, see the sectio[n 6.4.1](#page-8-1) ["Authorizing RFID Cards.](#page-8-1)"

4. The RFID ignition function has been enabled by Meitrack Manager or MS03 tracking platform.

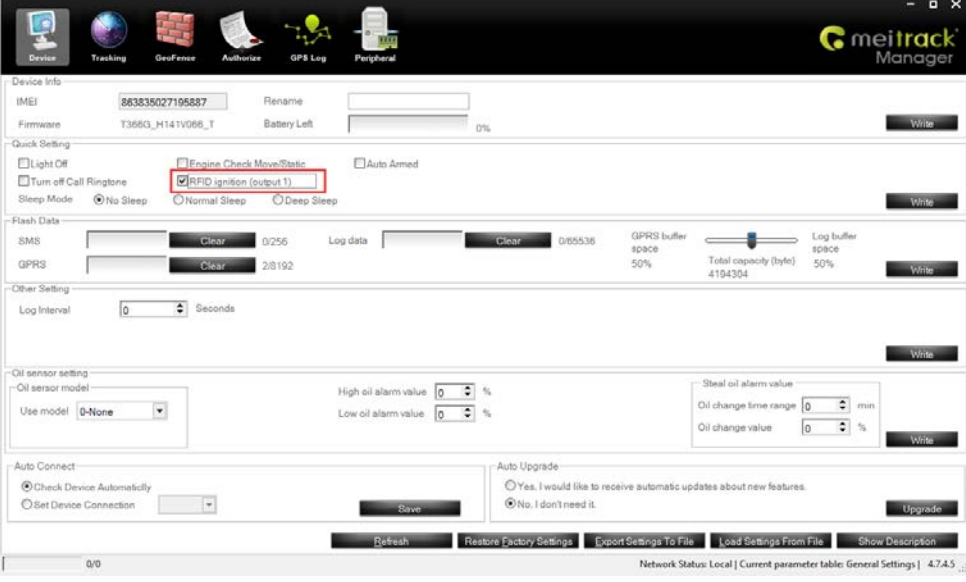

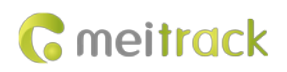

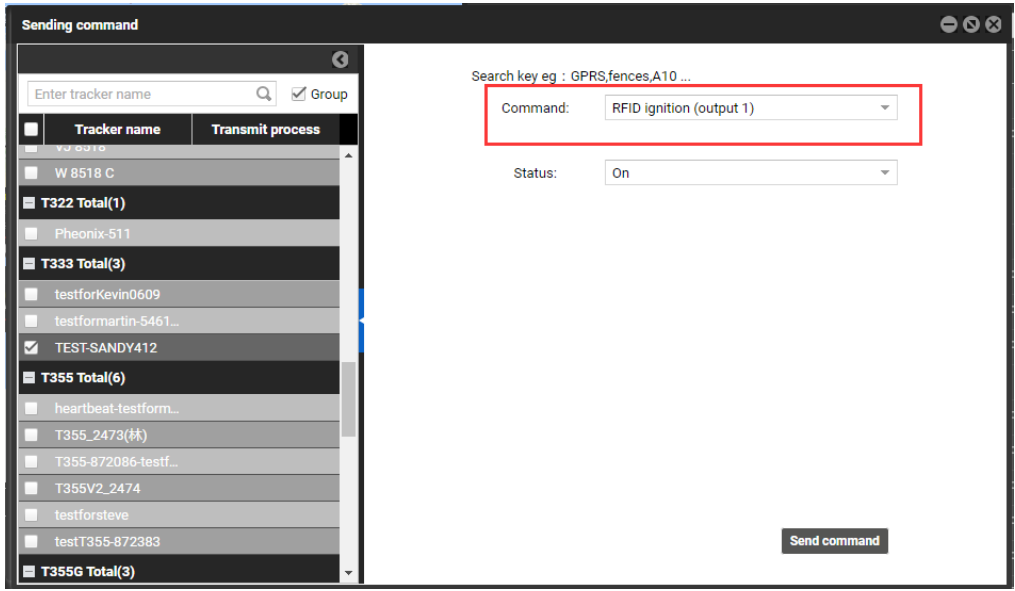

Note: For the T366/T366G, you must make sure the RFID event has been enabled. Otherwise, the function will be unavailable.

### <span id="page-7-0"></span>**6.2 How RFID Works**

After swiping the authorized RFID card on the RFID reader, the driver must start the engine within 1 minute. Otherwise, the tracker's output 1 will be triggered (engine cut-off), and thus the driver cannot start the vehicle. At the moment, if you want to start the engine, swipe the RFID card again.

#### <span id="page-7-1"></span>**6.3 Configuring RFID by Meitrack Manager**

- 1. Connect your tracker to a computer and run Meitrack Manager.
- 2. Meitrack Manager will automatically detect the device, and the **Device** tab page for default parameters is displayed.

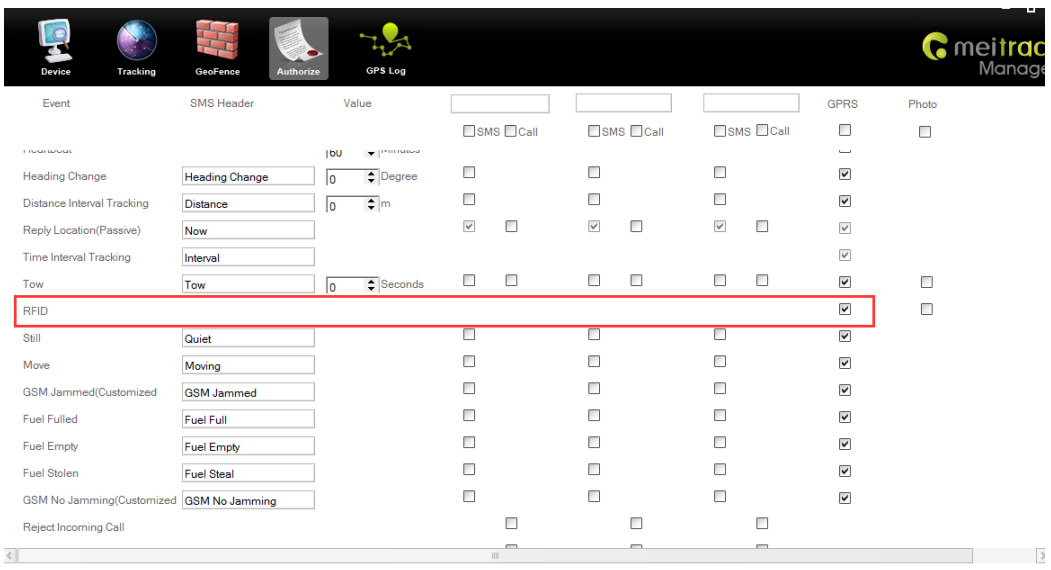

3. Select **Authorize**. On the tab page that is displayed, select **RFID** on the **GPRS** column.

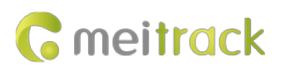

Note: If this RFID option is deselected, the MS03 platform cannot collect statistics on RFID event reports after you swipe a RFID card. The RFID event is enabled by default.

## <span id="page-8-0"></span>**6.4 Configuring RFID by MS03**

#### <span id="page-8-1"></span>**6.4.1 Authorizing RFID Cards**

- 1. On the main interface, choose **Management**.
- 2. On the **Management** window that is displayed, select **Sending command** from **Use Normal**. The **Sending command** window is displayed.
- 3. Select one or multiple trackers, select the **Batch RFID authorization** command, specify **From the RFID number** and **Quantity**, and click **Send command**.

**Sending command**  $000$  $\bullet$ Search key eg : GPRS, fences, A10 ... Enter tracker name  $Q \nightharpoonup$  Group Command: Batch RFID authorization □ **Tracker name Transmit process**  $M = M$ T90 Total(2) From the RFID 5437501 € number: ≑ **Quantity:**  $\overline{1}$ **MT90test**  $MVT380 Total(1)$ MVT380A00671 MVT600 Total(1) **MVT600**  $\blacksquare$  T1 Total(1) **2** T1A-3505  $\blacksquare$  T355 Total(1) **Send command** 

If only one RFID card needs to be authorized, set **Quantity** to **1**.

#### <span id="page-8-2"></span>**6.4.2 Deleting Authorized RFID Cards**

- 1. On the main interface, choose **Management**.
- 2. On the **Management** window that is displayed, select **Sending command** from **Use Normal**. The **Sending command** window is displayed.
- 3. Select one or multiple trackers, select the **Delete authorized RFID numbers in batches** command, specify **From the RFID number** and **Quantity**, and click **Send command**.

If only one authorized RFID card needs to be deleted, set **Quantity** to **1**.

#### MEITRACK RFID User Guide

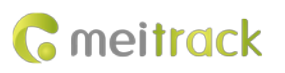

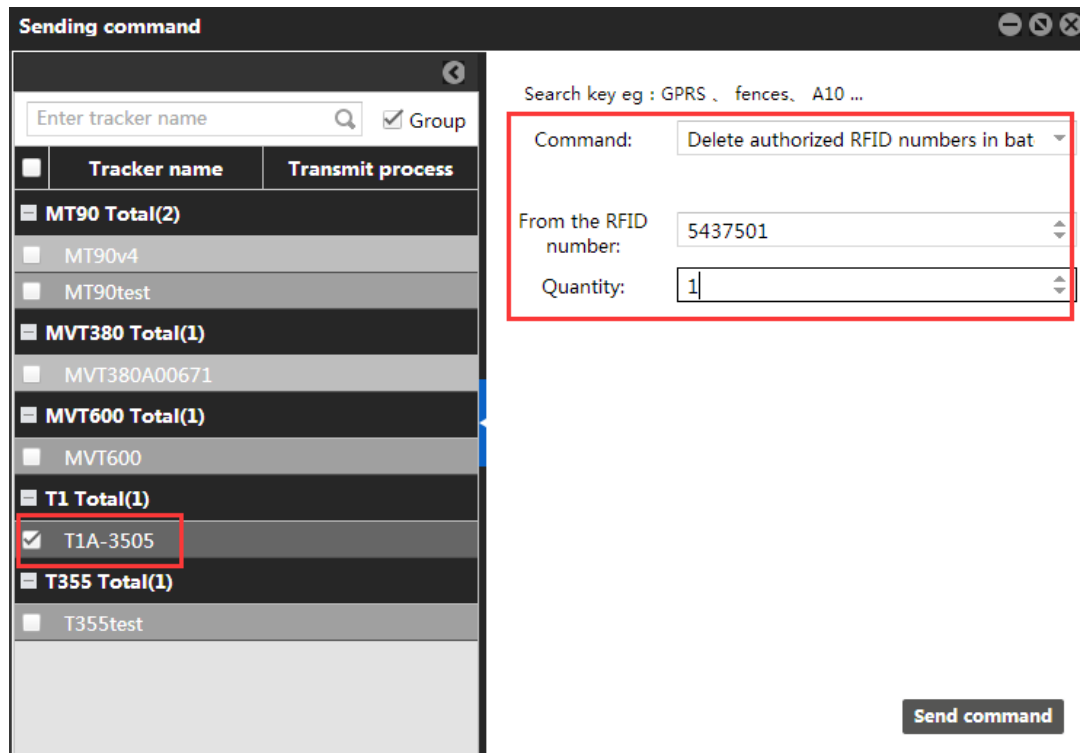

#### <span id="page-9-0"></span>**6.4.3 Managing RFID Cards**

To collect statistics on drivers' driving records by driver I/O status report, add driver information first and then bind a driver to a RFID card.

1. Add a driver.

On the main interface, choose **Management**.

On the **Management** window that is displayed, select **Driver Info** from **Use Normal**. The **Driver Info** window is displayed.

Click . On the **Add driver** window that is displayed, add driver information, and click **Submit**.

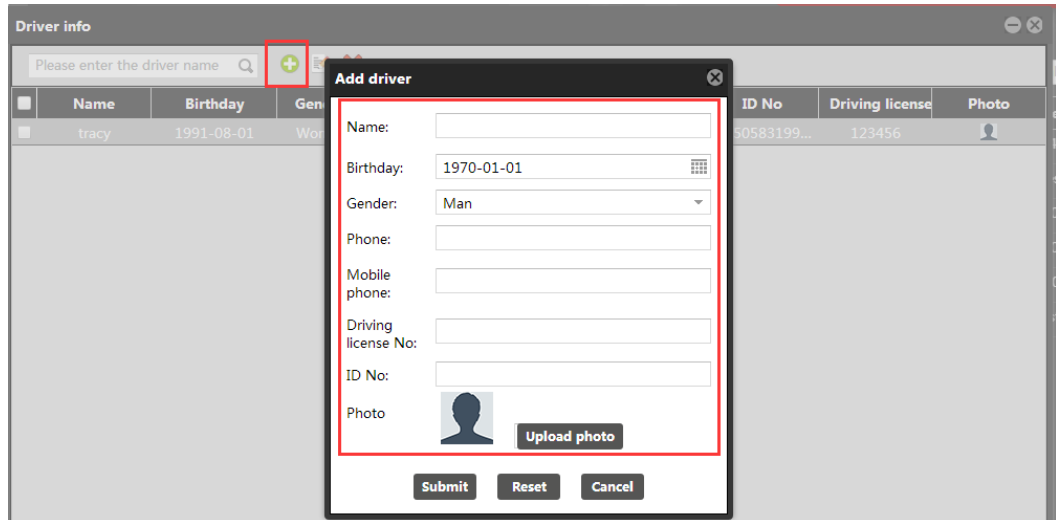

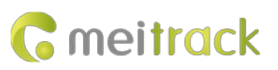

#### MEITRACK RFID User Guide

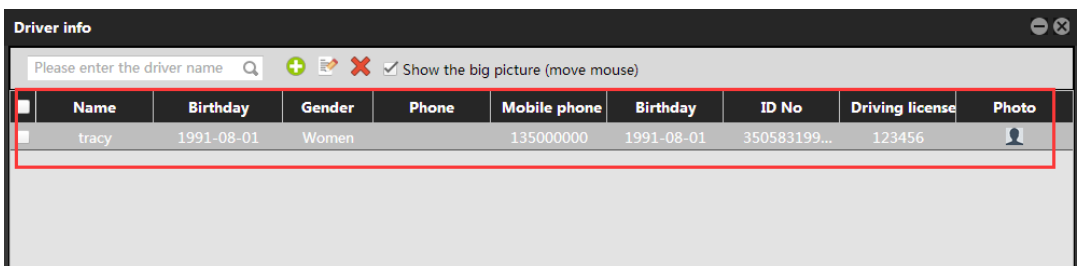

2. Add a RFID card.

On the **Management** window, select **RFID car**d from **Use Normal**. The **RFID card** window is displayed.

Click . On the **Add an RFID** window that is displayed, set the RFID card number and bind a driver. These information will be included in a driver I/O status report.

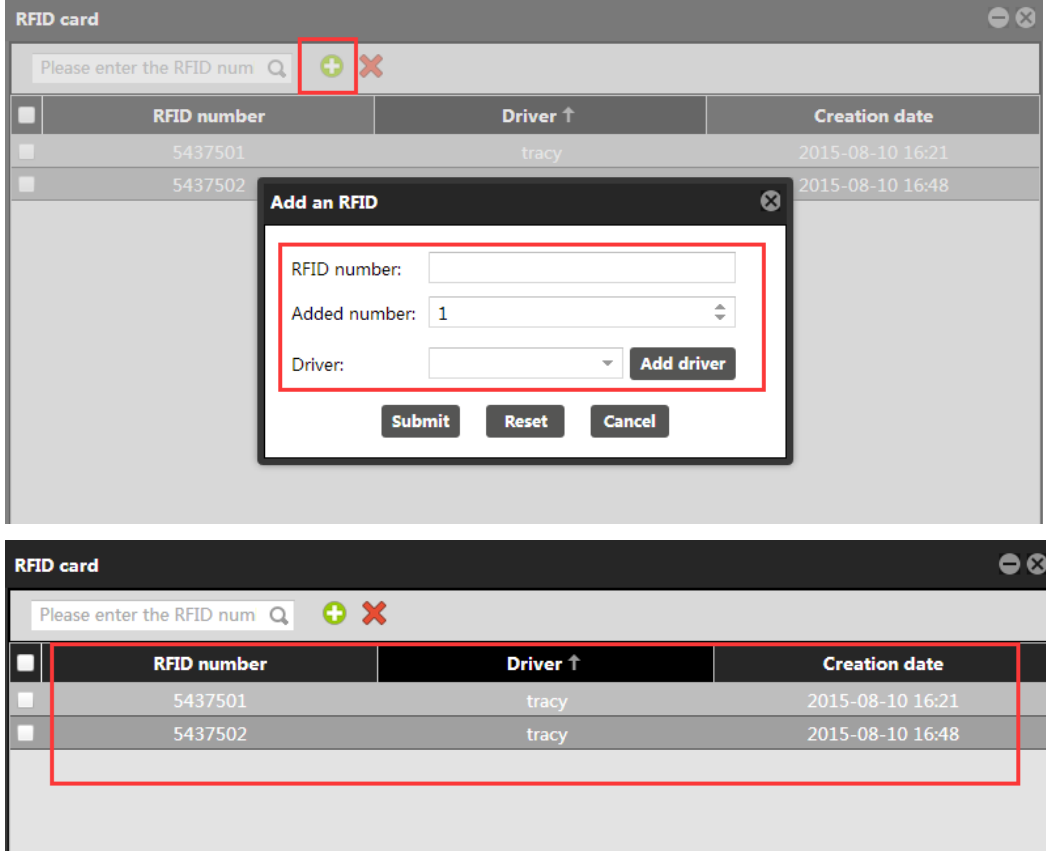

Note:

- 1. To manage RFID cards, driver information must be added first.
- 2. You can query a driver's driving mileage, parking time, time and location of starting or stopping the vehicle by driver I/O status report.

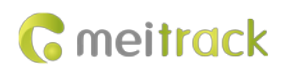

# <span id="page-11-0"></span>**7 Querying Reports on MS03**

## <span id="page-11-1"></span>**7.1 Event Report**

- 1. On the main interface, choose **Reports**.
- 2. On the **Reports** window that is displayed, select **Event report** from **Use Normal**. The **Event report** window is displayed.
- 3. Select a tracker and **RFID** from the **Event** drop-down list, set the query time, and click . The results about RFID readers will be displayed, as shown in the following figure.

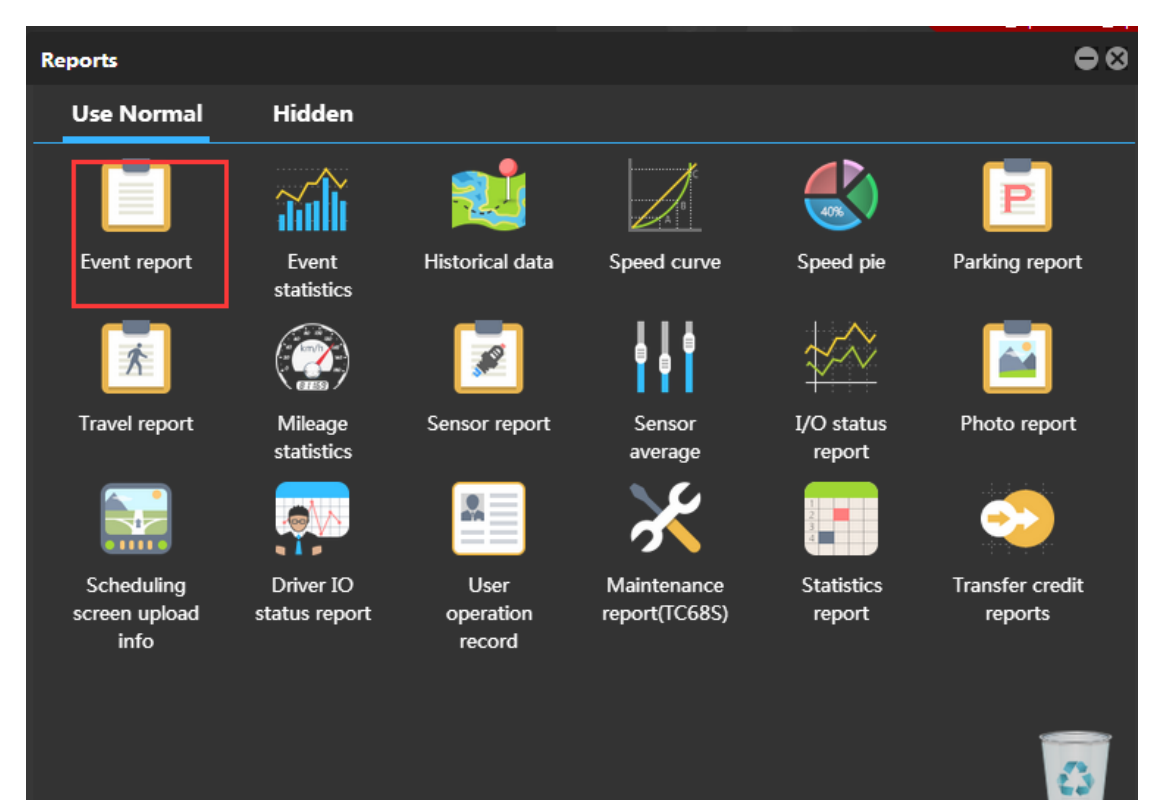

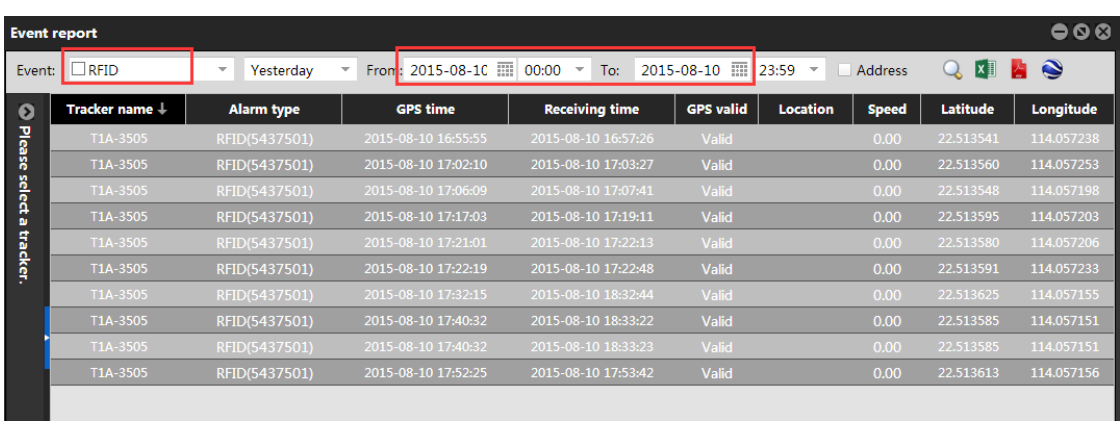

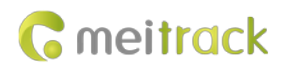

## <span id="page-12-0"></span>**7.2 Driver I/O Status Report**

- 1. On the **Reports** window, select **Driver IO status report** from **Use Normal**. The **Driver IO status report** window is displayed.
- 2. Select a tracker or driver, set the I/O status and query time, and click  $\overline{\mathbf{Q}}$  . The driving records will be displayed.  $\bullet$ **Reports**

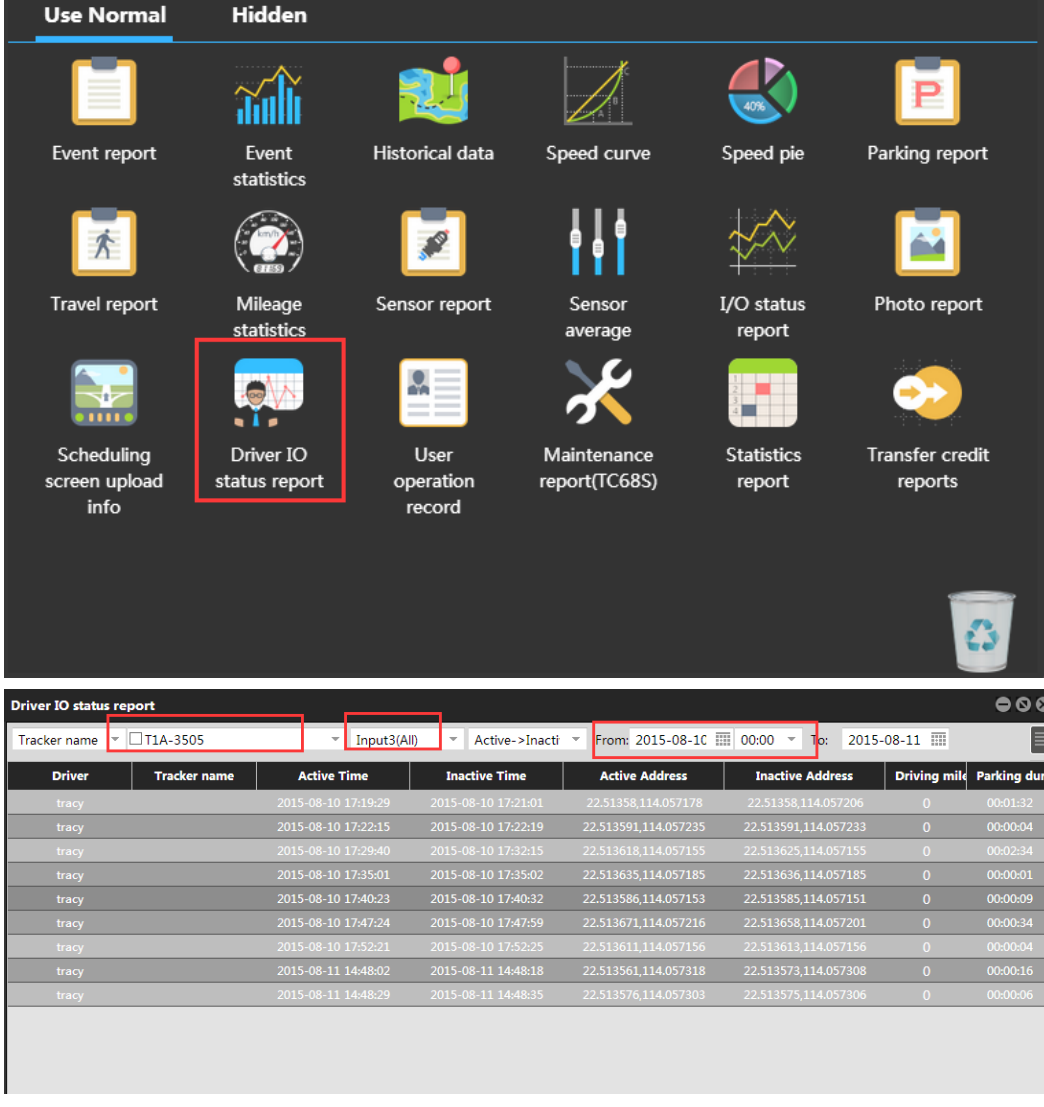

Note: In this report, the T1/T333/MVT600's input 3 or T366/T366G's input 2 is connected to the engine detection cable. You can obtain the driver's driving time, mileage, and parking time from this report.

# <span id="page-12-1"></span>**8 Firmware Version**

 T1 firmware supports standard version and RFID version. Standard version: The firmware can be compatible with the handset, LED display, LCD display, and camera. RFID version: The firmware can be compatible with RFID (RFID reader + card) only.

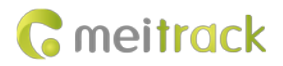

T1\_Y50V131–T1\_Y50V157: The firmware supports RFID version.

T1\_Y50401 or later: The firmware supports RFID version.

T1B\_V001 or later: The firmware supports standard version and RFID version. You can select a peripheral by

Meitrack Manager, as shown in the following figure.

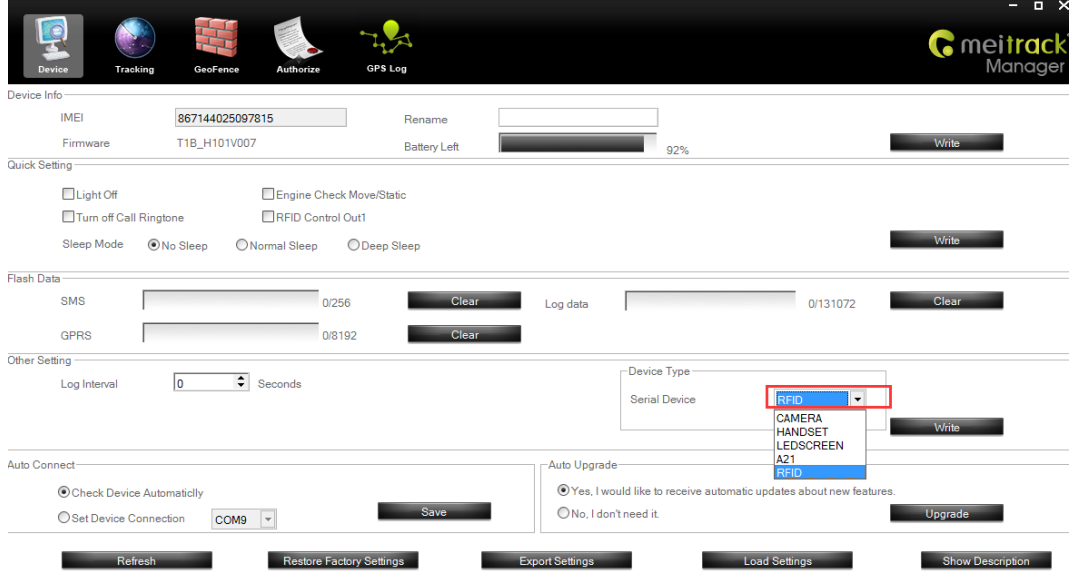

 T333 firmware supports standard version and RFID version. Standard version: The firmware can be compatible with the handset, LED display, LCD display, and camera. RFID version: The firmware can be compatible with RFID (RFID reader + card) only.

T333\_Y50V005 or later: The firmware supports RFID version.

- The MVT600 firmware can be compatible with RFID (RFID reader + card) only.
- Only T366 RS232 version and T366G RS232 version support RFID.

T366\_V060 or later: The firmware supports RFID.

T366G\_V066 or later: The firmware supports RFID.

**If you have any questions, do not hesitate to email us a[t info@meitrack.com.](mailto:info@meitrack.com)**